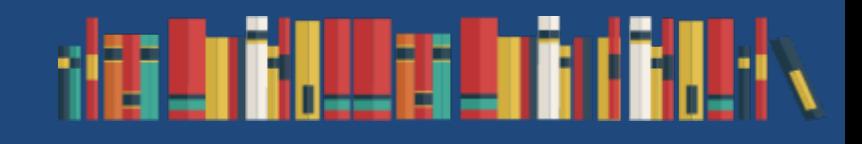

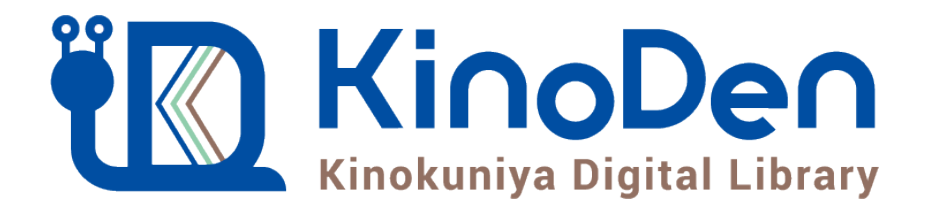

# 利用者向けマニュアル

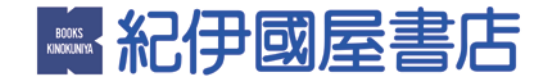

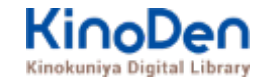

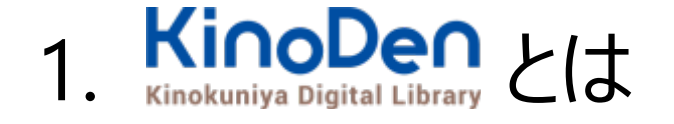

- 2. ご利用方法 ● ログイン・検索 ● ページの閲覧
	- 印刷・ダウンロード

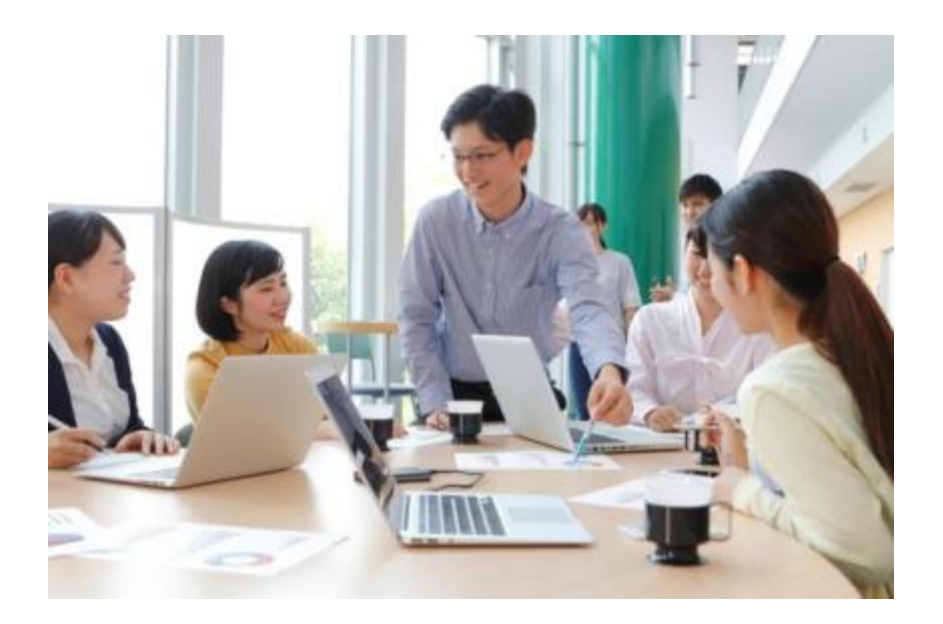

3. 動作環境

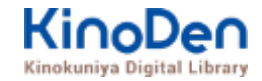

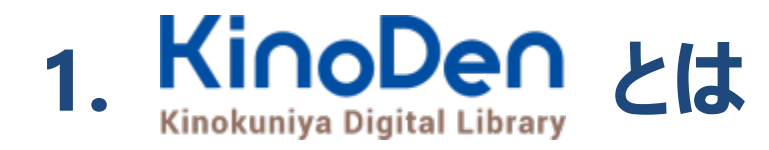

国内の学術書・専門書を中心に搭載した電子図書館です。

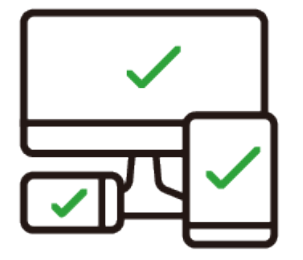

レスポンシブなサイトデザインで スマートフォンでも快適に ご利用いただけます。

未購入タイトルも含めて 全点全文検索&試し読み 機能を標準装備しています。

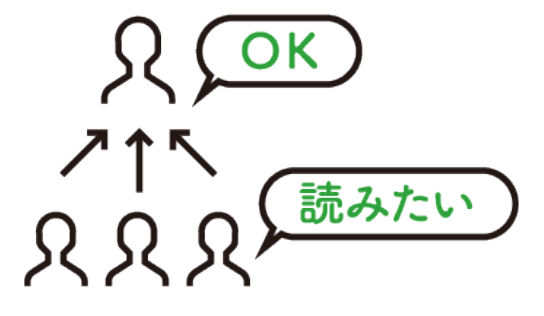

学生・教員からのリクエスト機能で "本当に使われる電子図書館"を 実現します。

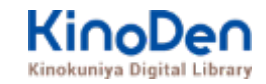

# **https://kinoden.kinokuniya.co.jp/KobeCollege Library/**

**1. ご利用方法**

**●ログイン・検索**

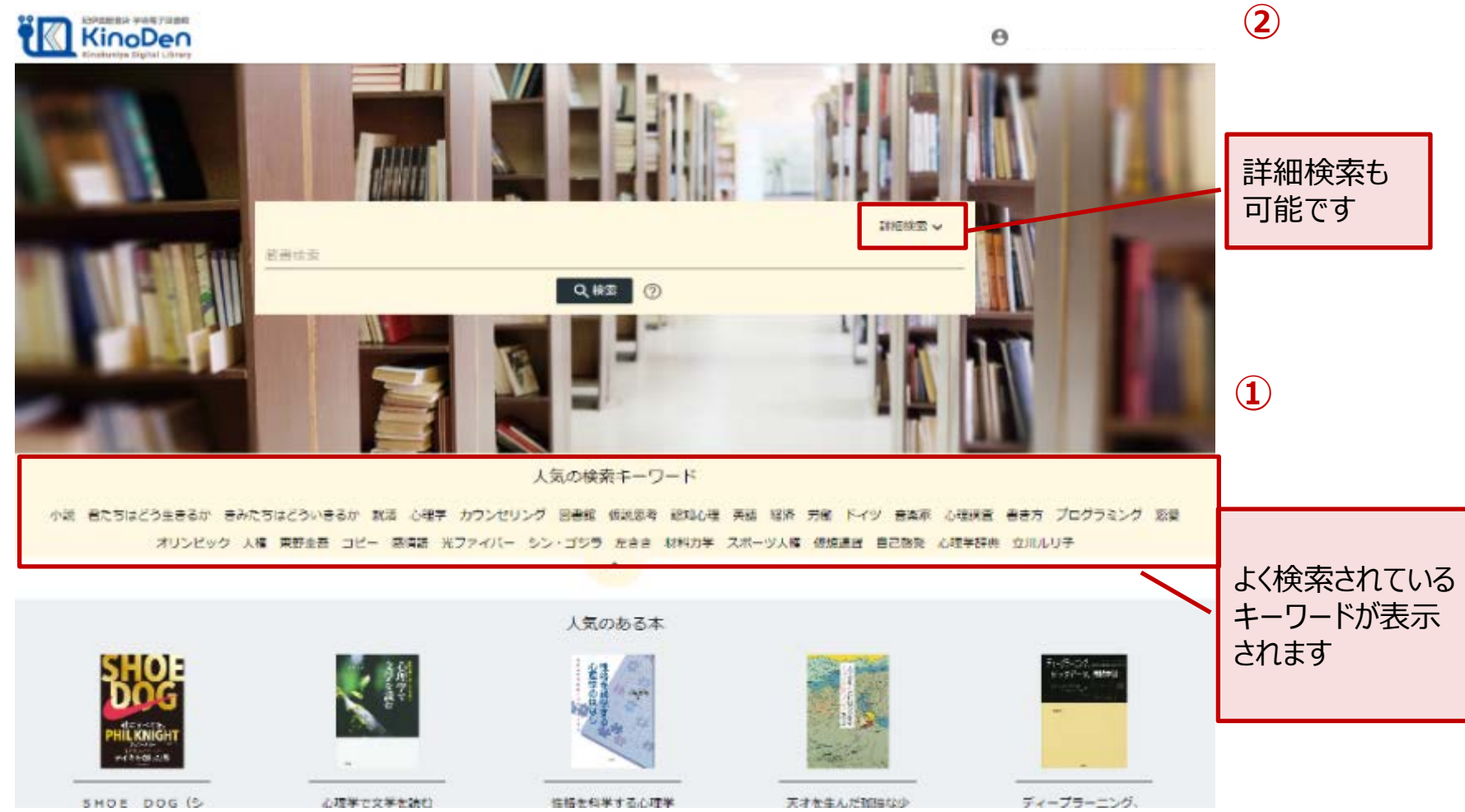

©KINOKUNIYA COMPANY LTD.

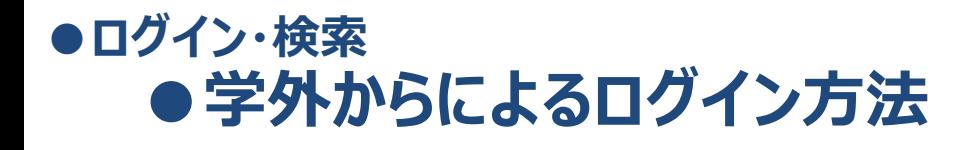

### 1. 図書館HPより**データベース** → **学外からみる** → **リモートアクセス画面へ**

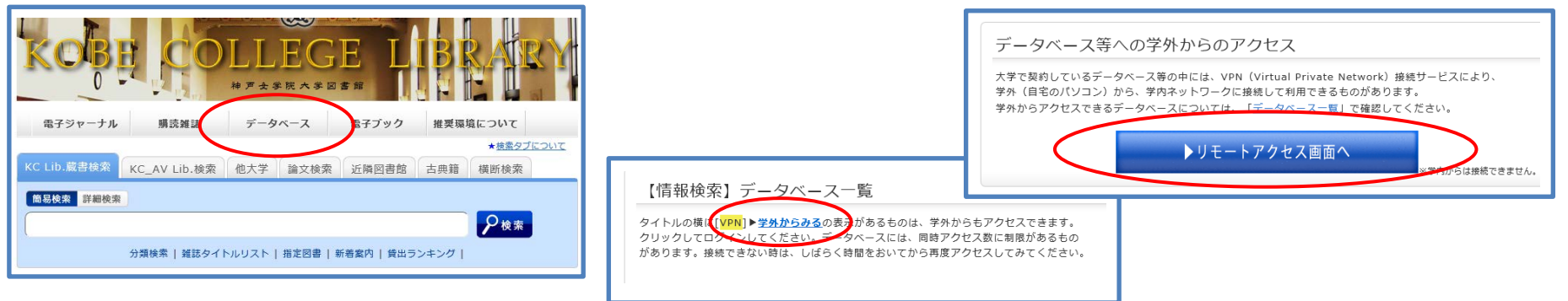

#### 2. Active Mailと同じID/PWでログオン → KinoDen

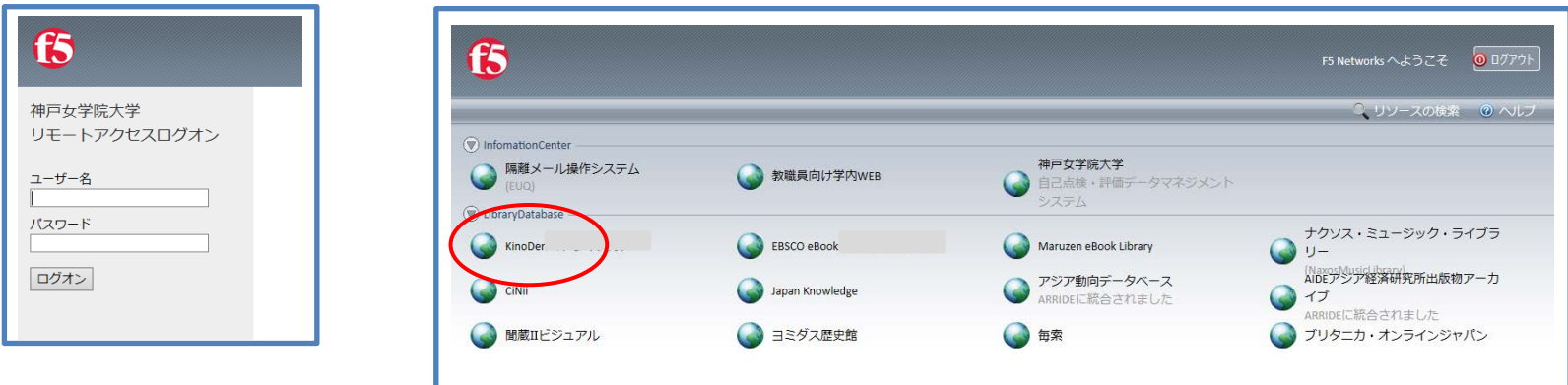

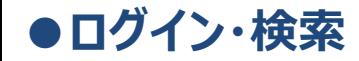

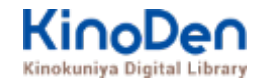

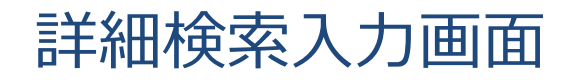

タイトル、著者、出版社、ISBNなどのほか内容紹介文や全文欄があり、 キーワードを入力、検索することができます。

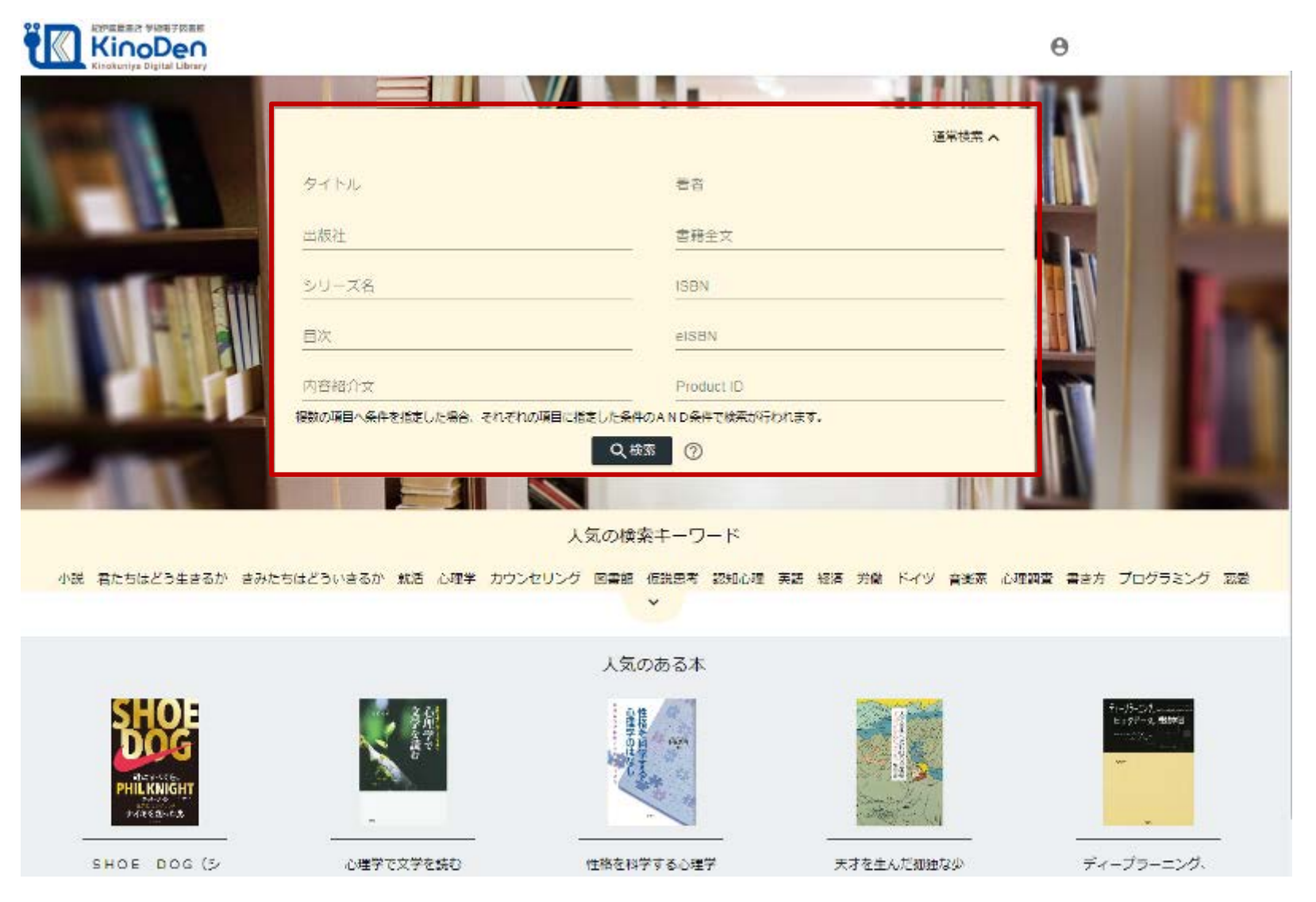

©KINOKUNIYA COMPANY LTD.

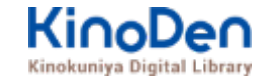

## 検索結果 目次や内容紹介文、本文中のワードも拾って結果を表示します

**●ログイン・検索**

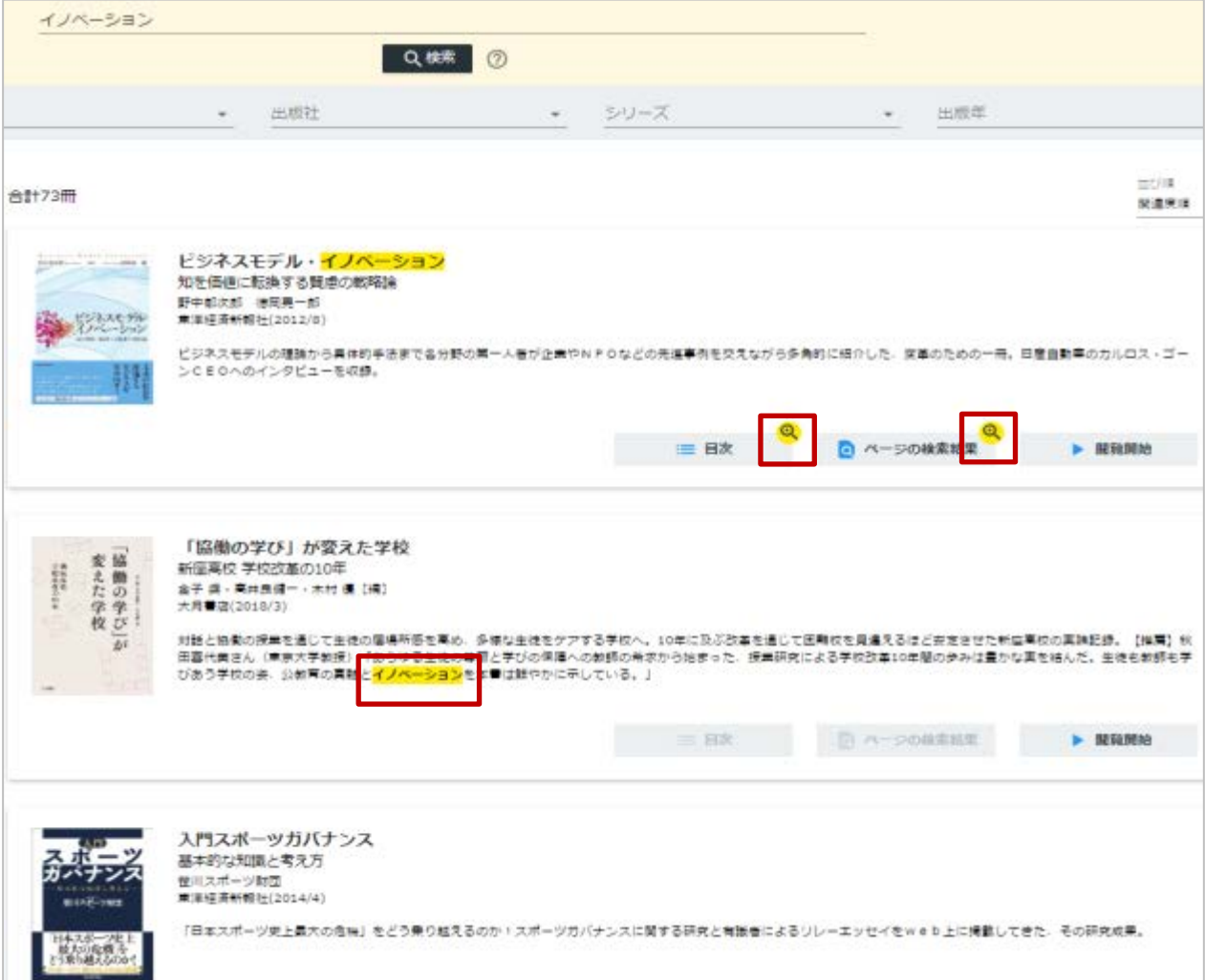

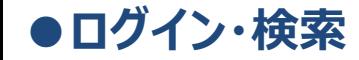

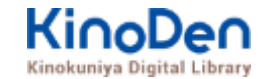

#### キーワードにヒットした部分がマーキングされて表示されます

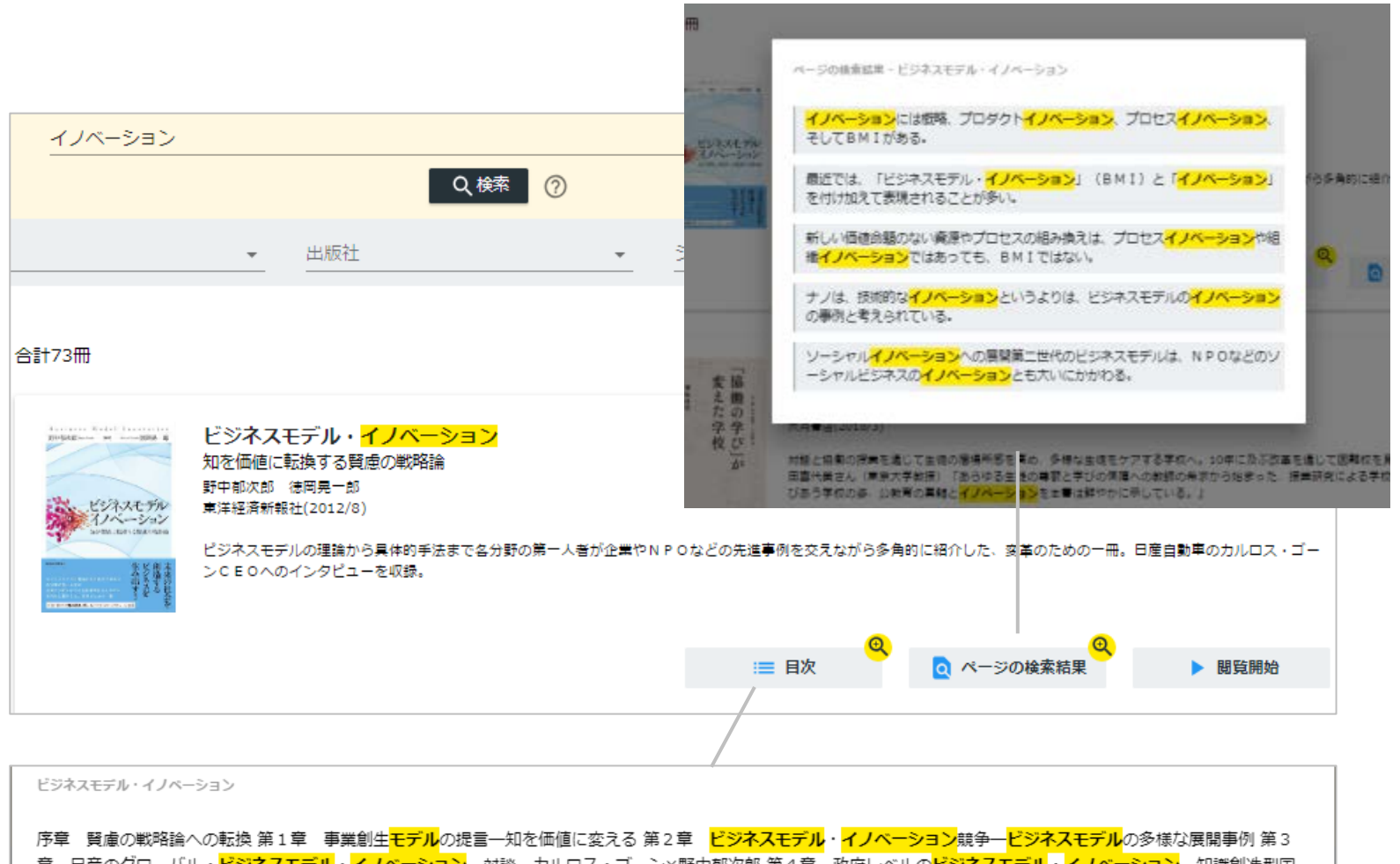

章 日産のグローバル・<mark>ビジネスモデル・イノベーション</mark>一対談 カルロス・ゴーン×野中郁次郎 第4章 政府レベルの<mark>ビジネスモデル・イノベーション</mark>一知識創造型国 家をめざすシンガポール政府の挑戦 第5章 社会インフラ事業<mark>モデル</mark>の構造と戦略展開―ナレッジエンジニアリングの視点 第6章 ビジネスモデル<mark>とデザイン思考―ビジ</mark> <mark>ネスモデル・イノベーション</mark>の実践知 第7章 ビジネスモデル・ノイベーションを阻む「しがらみ」からの脱却一八ードルを超える実践アプローチ 第8章 事業創生<mark>モデ</mark> ルを推進するイノベーターシップ一知を価値に変える新たなリーダーシップ 終章 賢慮のビジネスモデル・イノベーションへ向けて一統合型事業創生モデル

#### 未所蔵タイトルの検索とリクエスト機能 「未所蔵を含める」にチェックを入れると、購入されていない電子書籍についても、 内容紹介・試し読みを確認してリクエストを出すことができます。 **●ログイン・検索**

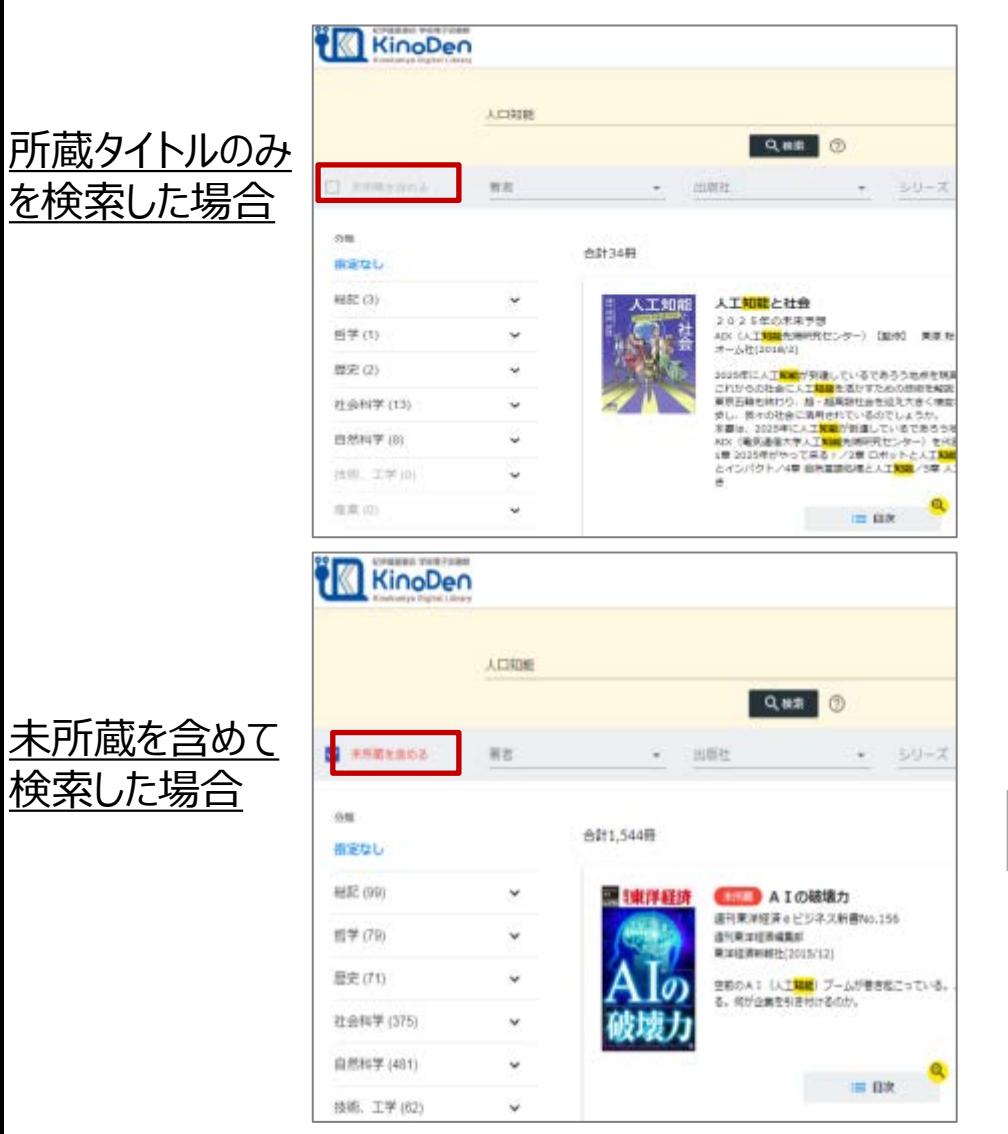

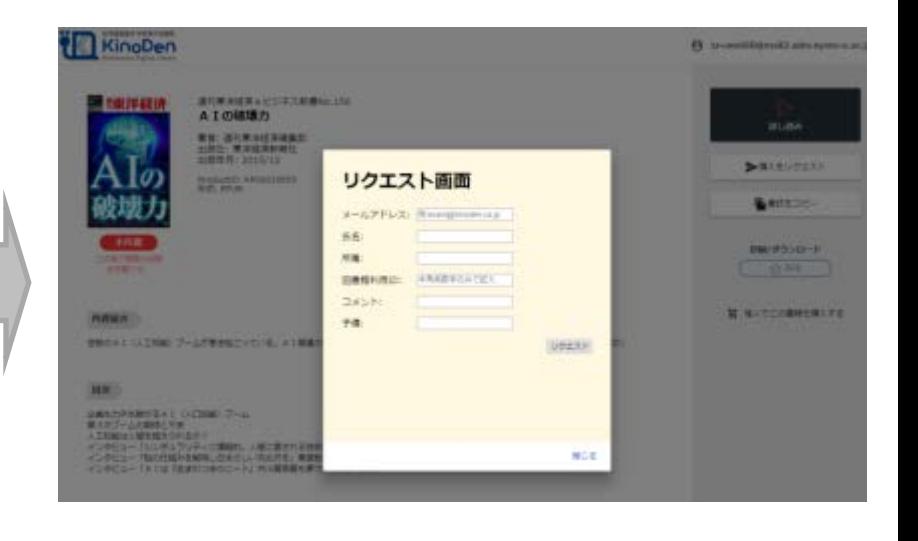

# **●ページの閲覧**

#### KinoDen Kinokuniya Digital Library

## ビューワが別タブで開きます

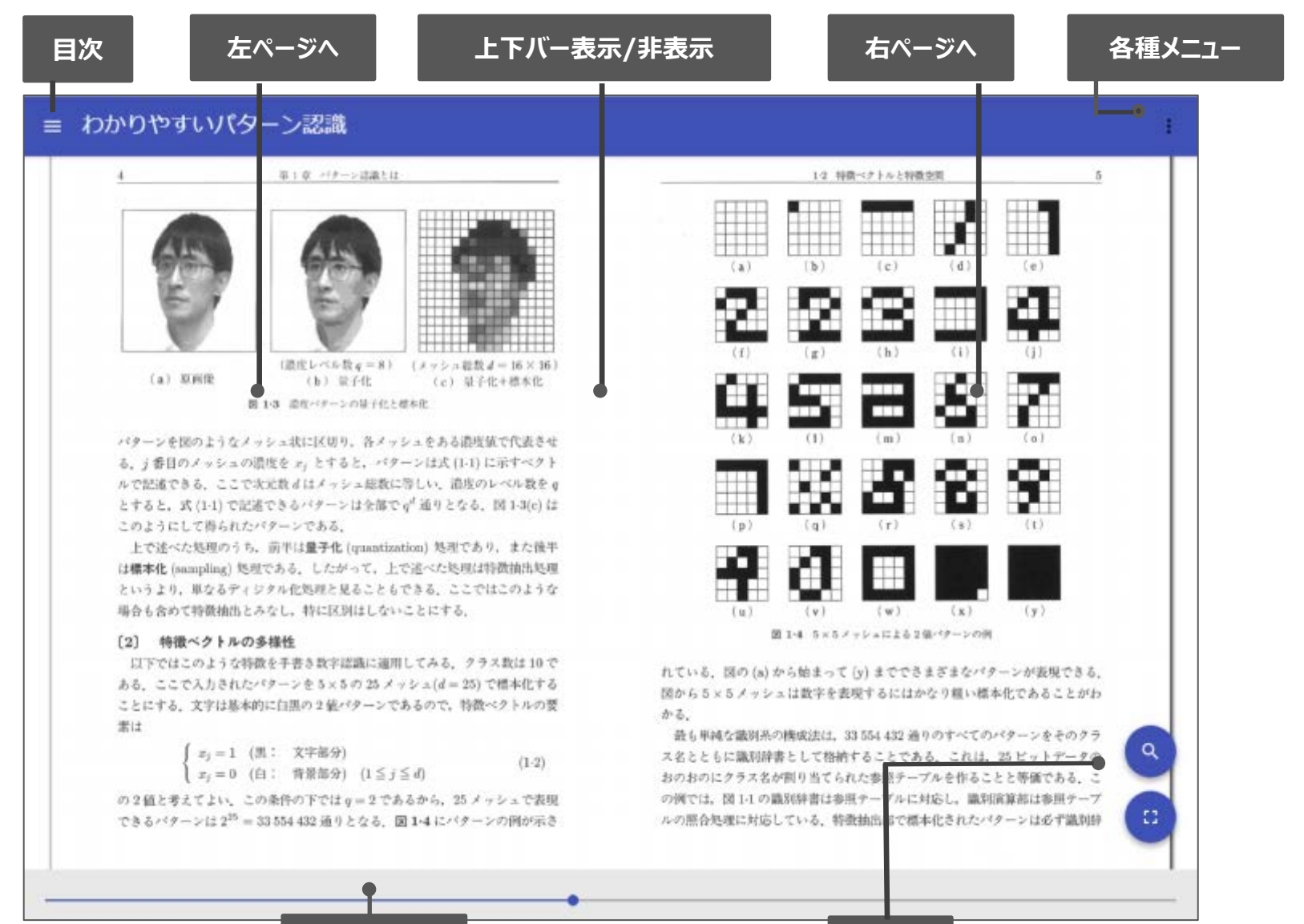

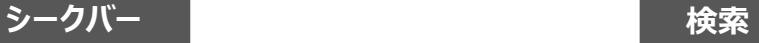

**●ページの閲覧**

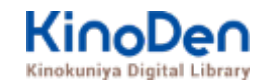

## ページの移動

#### • **画面の左側、または右側をタップ・クリック**

画面の左側をタップ・クリックすると左ページへ、画面の右側をタップ・クリックすると右ページへ遷移 します。 それ以上ページ移動を行えない場合は、画面下部に『最終ページ・先頭ページである ことを知らせるメッセージが表示されます。

#### • **画面中央部をタップ・クリック**

画面上部、下部に表示されるインターフェースの表示・非表示を切り替えます。

#### • **スライダー**

画面下部のスライダー上をクリック・タップすることにより、書籍全体からみた大まかな位置へ ジャンプできます。スライダーのツマミは書籍のどの部分を閲覧しているかを示しています。

#### • **キーボードによる操作**

カーソルキーの左で左ページへ、カーソルキーの右で右ページへ遷移します。 スペースキーでインターフェースの表示・非表示を切り替えます。

### 目次表示 目次項目をタップ・クリックすると、該当ページにリンクします **●ページの閲覧**

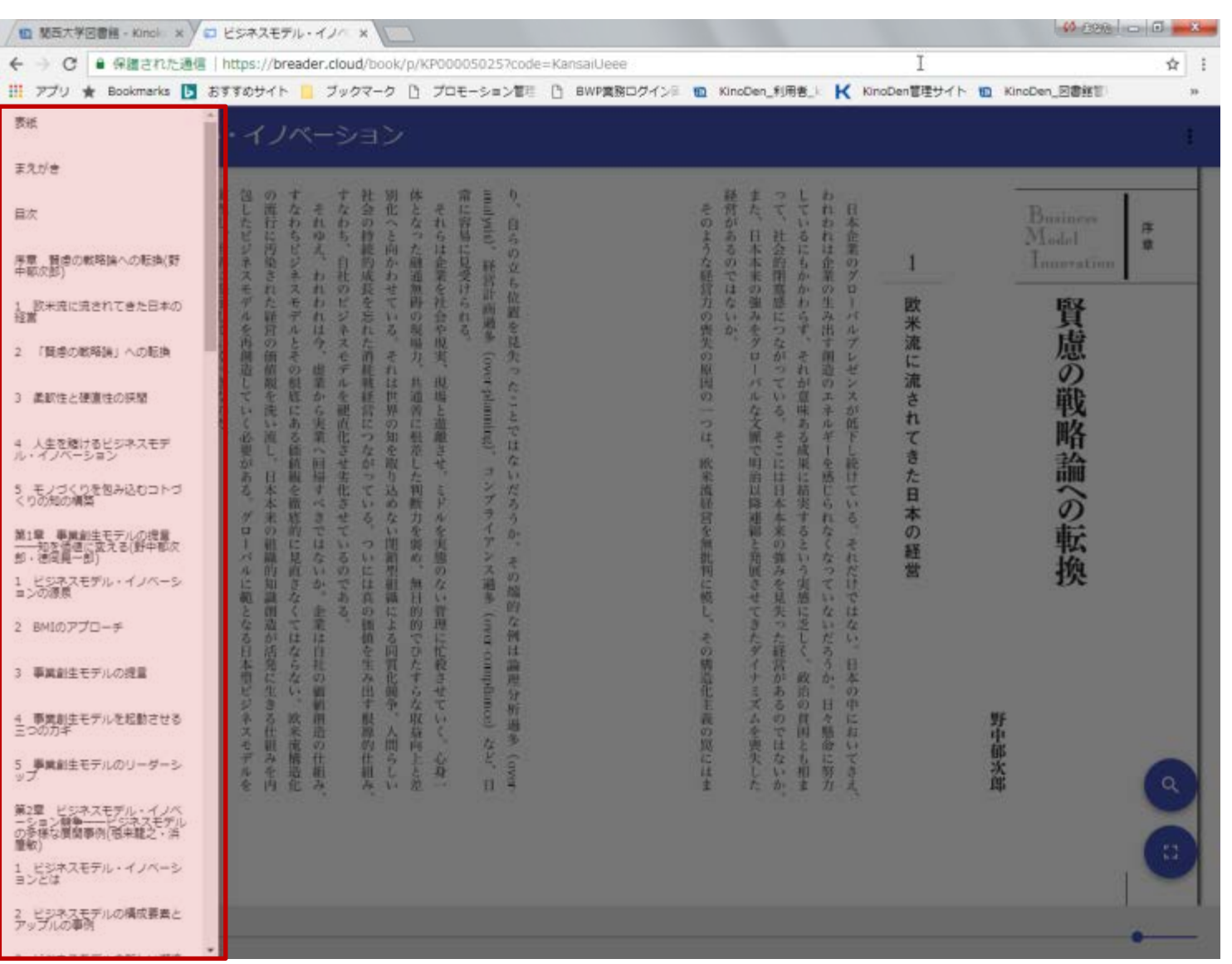

KinoDen Kinokuniya Digital Library

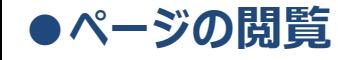

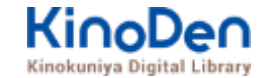

## 検索結果 結果の部分をタップ・クリックすると、該当ページにリンクします

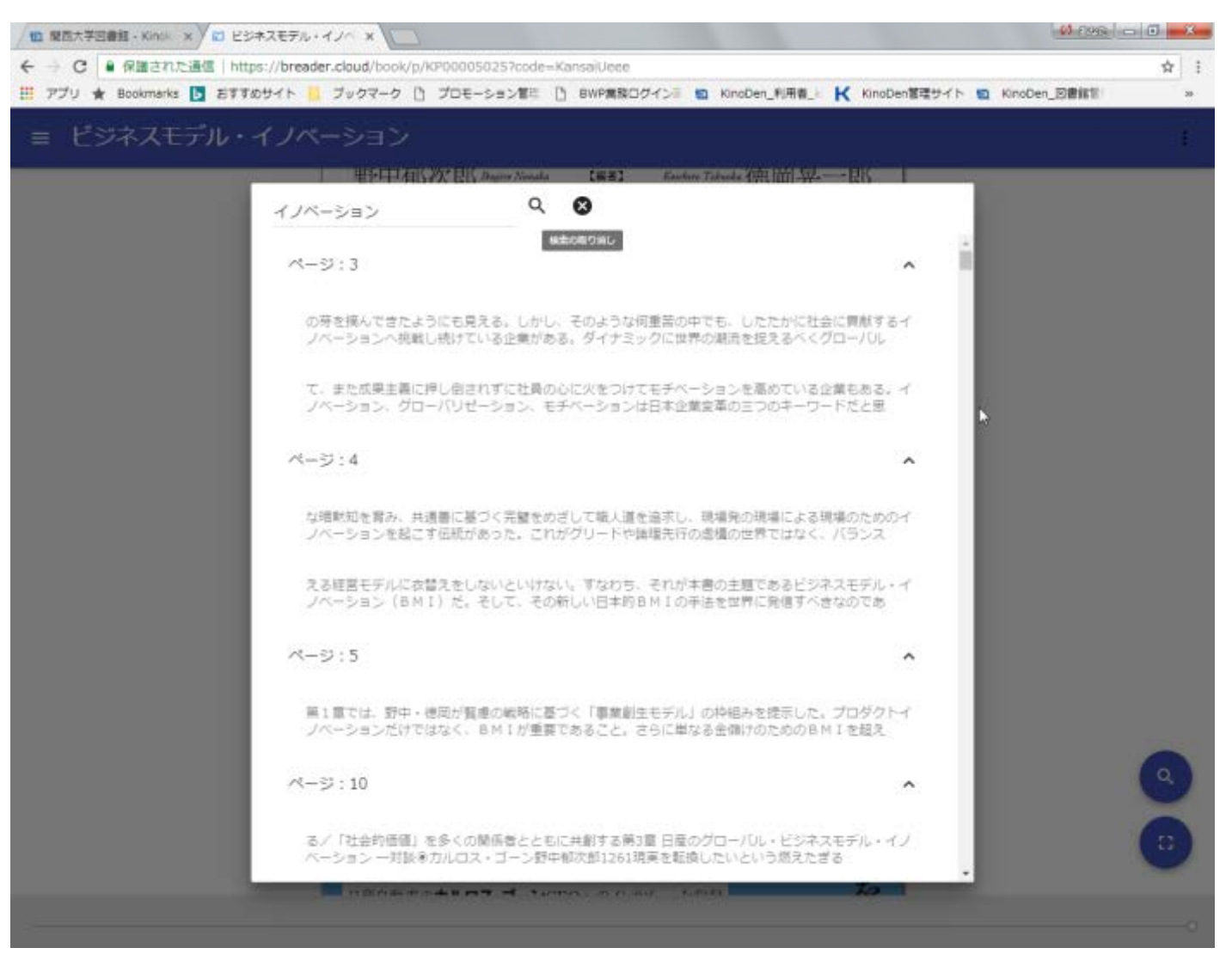

©KINOKUNIYA COMPANY LTD.

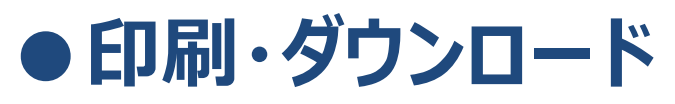

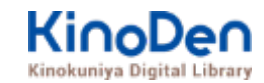

#### PDFフォーマット、かつ許諾がでているコンテンツについては、 印刷・ダウンロードが可能です。(最大60P.)

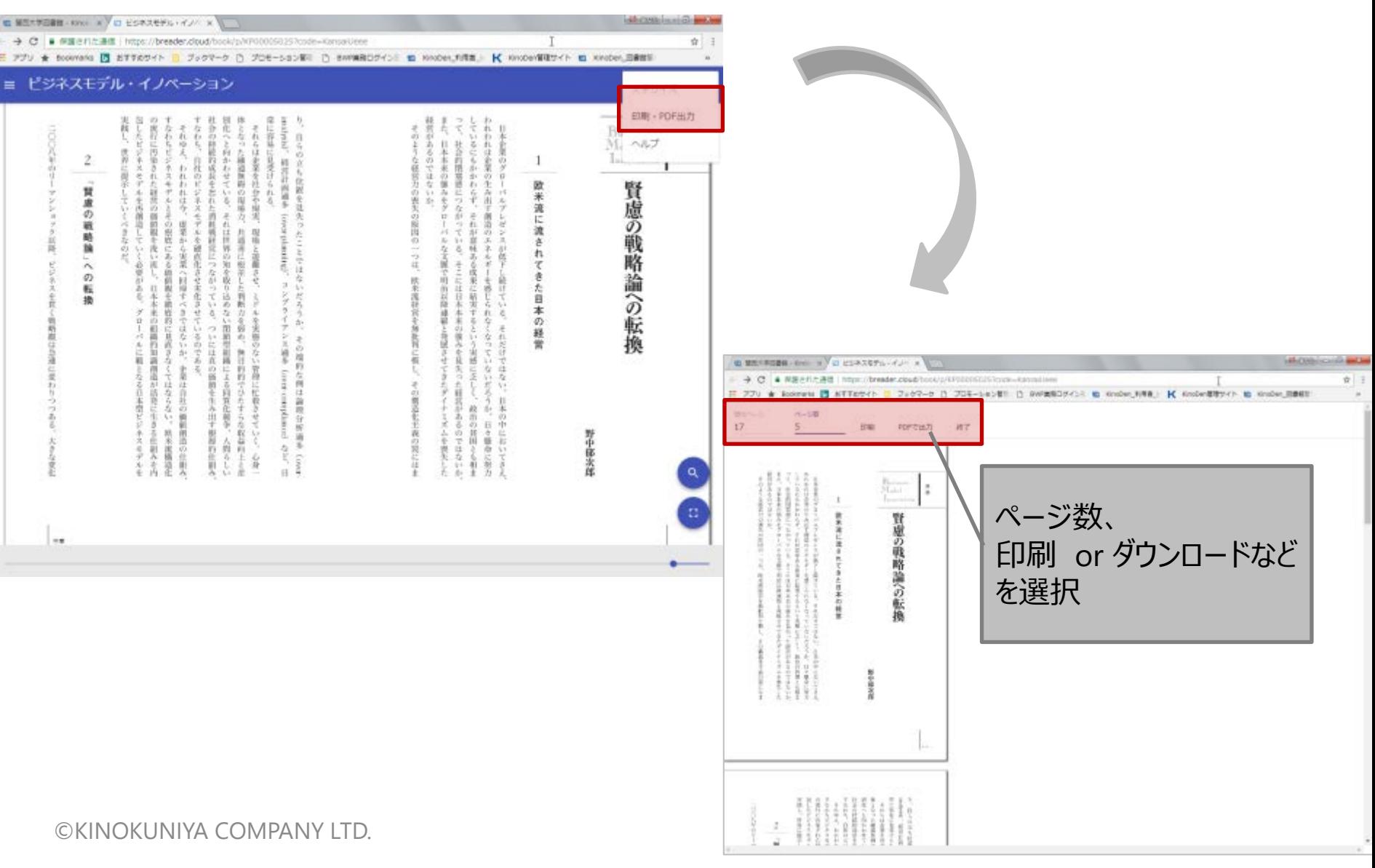

●ページの閲覧

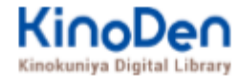

## 他の利用者が閲覧中の場合は?

#### 【同時アクセスが最大数に達したため、 試し読みを表示します】と表示されます。

#### 【終了】か【試し読みを続ける】を 選択してください。

## 閲覧占有時間は?

閲覧占有時間は、本文閲覧の最後の操作から 15分後です。 15分たつと【一定時間操作がなかったため、 セッションを終了しました】と表示されます。

## 【再開】か【終了】を選択してください。

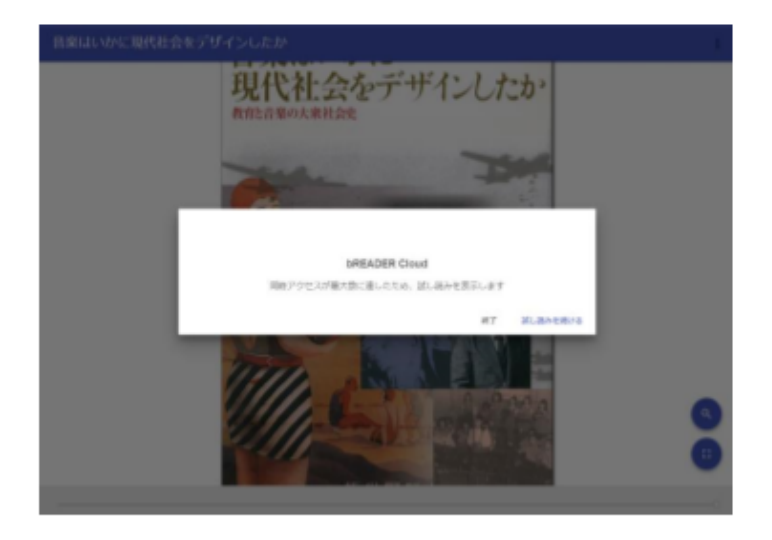

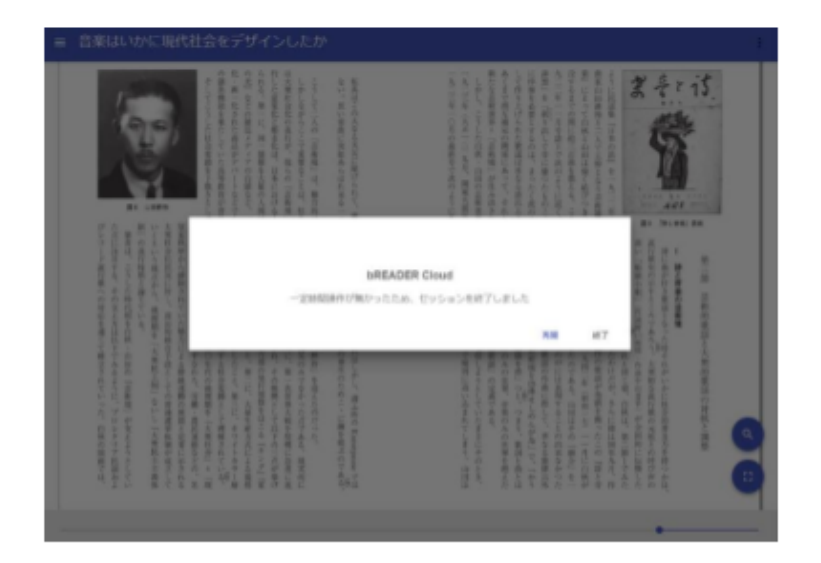

# ● My本棚に登録(アプリの利用)

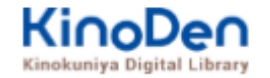

 $\bullet$   $\bullet$   $\bullet$ 

KinoDen 電子図書館の書籍をbREADER Cloudアプリの本棚に登録します。 bREADER Cloudは株式会社インフォシティ が提供するクラウド型の電子書籍リーダーです。

#### My本棚に登録すると?

読みたい本にすぐにアクセスできるよう並び替えできます。 本棚に登録した本だけを対象に全文検索やタイトル検索ができ、 目的の本をすぐに見つけて読めます。 Android版・iOS版アプリではマーク・しおりなどの機能も利用できます。 詳しくはヘルプの【bREADER Cloudとは】の説明をご覧ください。

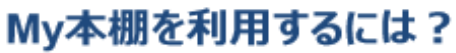

My本棚を利用するには、bREADER Cloudのアカウントが必要です。

- KinoDen 電子図書館のページ右上のメニューから「ログイン」を選択し、アカウントを新規作成してください。
- 学外からKinoDen 電子図書館にアクセスしている場合は、bREADER Cloudアカウントは作成できません。 お手数ですが、学内でご作成ください。

My本棚に登録した本を読むには、bREADER Cloudにログインし、読みたい本を選択します。 詳しくはヘルプの【My本棚から読む】の説明をご覧ください。

#### 「My本棚に登録」を取り消す

「My本棚に登録」を取り消すには、bREADER Cloudの本棚上で対象の書籍を削除してください。 KinoDen 電子図書館からは操作できません。

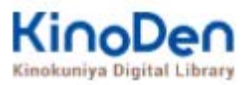

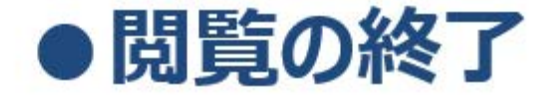

#### 閲覧終了のボタンはありません。 閲覧を終了する場合は×印をクリックしてページを閉じてください。

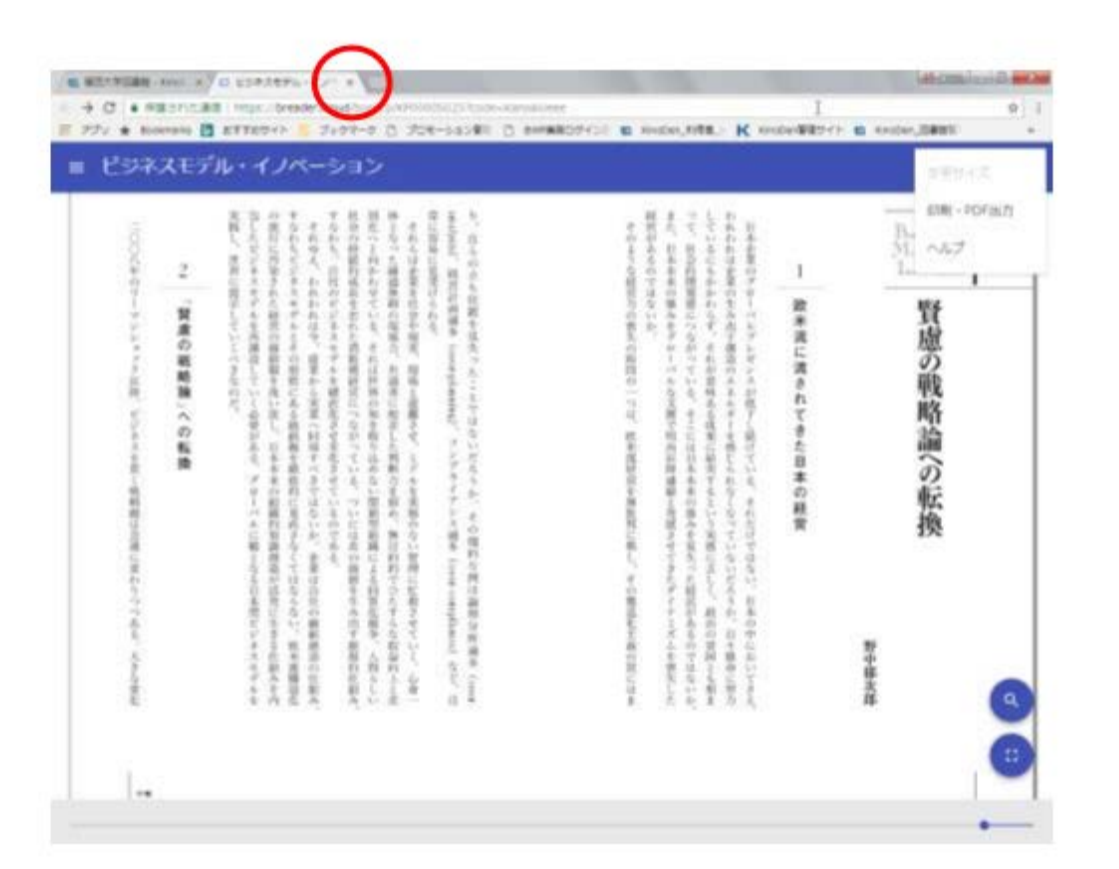

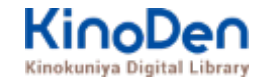

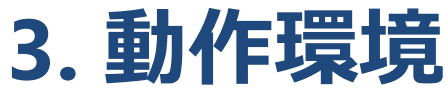

※**当面の間はMicrosoft Edgeをご使用ください**

■Windows Google Chrome Mozilla Firefox Microsoft Edge

■Mac Google Chrome Mozilla Firefox

Safari

# ■iOS Safari

## ■Android Google Chrome

※IE(Internet Explorer)について IEについては、Microsoftが今後、標準ブラウザはWindows 10からMicrosoft Edgeに 置き換えていく方向で、IEの開発を終了/ 保証しない方針を出しています。 そのため、KinoDenでも目立つ不具合のみに対応する方針ですが、目立つ不具合には 対応させて頂きますので、ご相談下さい。 2020年8月7日作成